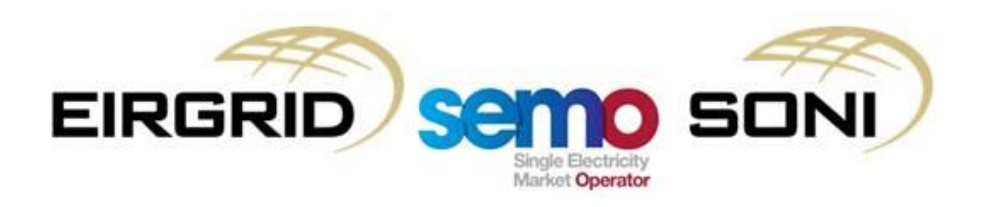

# *Business Process*

# **OFFER DATA LIMITED COMMUNICATION FAILURE**

*Participant Guide v1.4*

#### COPYRIGHT NOTICE

All rights reserved. This entire publication is subject to the laws of copyright. This publication may not be reproduced or transmitted in any form or by any means, electronic or manual, including photocopying without the prior written permission of EirGrid plc and SONI Limited.

DOCUMENT DISCLAIMER

This document is only intended as a guide to assist participants in understanding the Offer Data Limited Communication Failure process as set out in the Trading and Settlement<br>Code (TSC). It is not, and is not meant to be, Prior to taking business decisions, participants are advised to seek separate and independent opinion in relation to the matters covered by this guide and should not rely solely upon data and information contained herein.

EirGrid plc and SONI Limited give no warranties or representations, expressed or implied, of any kind with respect to the contents of this document, including, without limitation, its quality, accuracy and completeness. EirGrid plc and SONI hereby exclude, to the fullest extent permitted by law, all and any liability for any loss or damage howsoever arising from the use of this document or any reliance on the information it contains. Use of this document and the information it contains is at the user's sole risk.

# **Table of Contents**

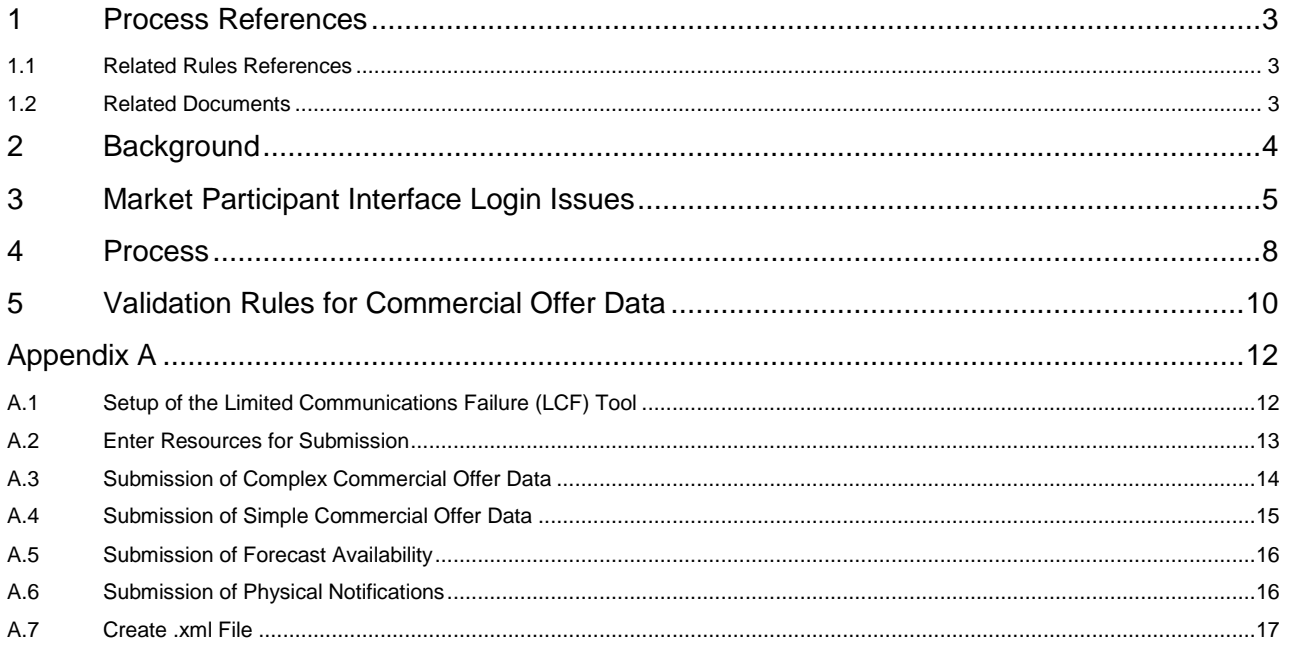

### <span id="page-2-0"></span>**1 PROCESS REFERENCES**

### <span id="page-2-1"></span>1.1 RELATED RULES REFERENCES

The following table provides references to the documents that govern the design of this business process.

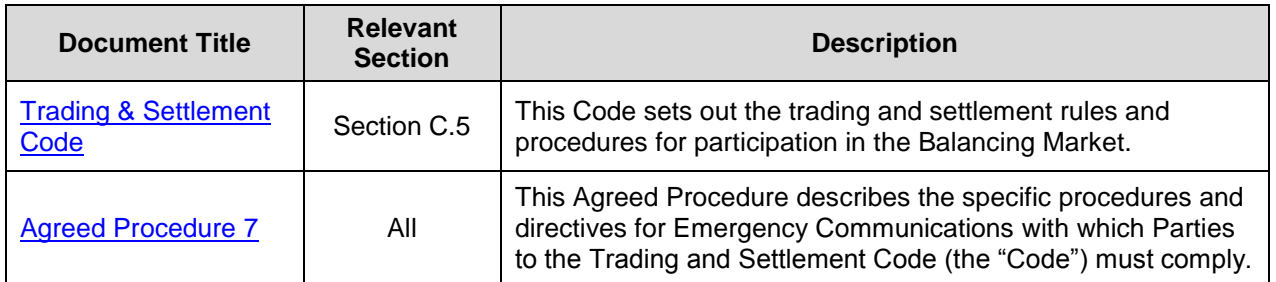

### <span id="page-2-2"></span>1.2 RELATED DOCUMENTS

The following table provides a list of documents that are related to this business process.

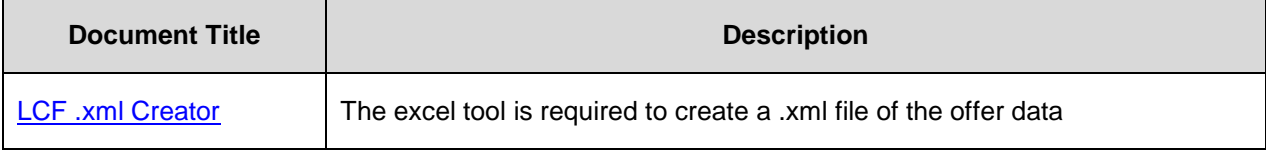

### <span id="page-3-0"></span>**2 BACKGROUND**

The 'Offer Data Limited Communication Failure' Procedure should be followed in instances where a Party, experiences a Limited Communication Failure (LCF) that impacts their ability to submit Offer Data before Gate Closure. Offer Data refers to Physical Notifications (PNs), Commercial Offer Data (COD) and/or Technical Offer Data (TOD) as appropriate. Participants can update their PNs, COD and TOD up to Gate Closure of the Imbalance Settlement Period.

Gate Closure is the time after which particular Data Transactions may no longer be submitted and accepted, as follows:

- Gate Closure 1 (GC1) in respect of a Trading Day is 13:30 on the day prior to the Trading Day; and
- Gate Closure 2 (GC2) in respect of an Imbalance Settlement Period is one hour before the start of that Imbalance Settlement Period.

In instances where, one or more Parties, experience an LCF which impacts the submission of Offer Data for the next scheduled Gate Closure, they must immediately notify the Market Operator via the designated communication channels. Upon receipt of an LCF notification the Market Operator will have a responsibility to assess the validity of the LCF notification and use reasonable efforts to submit Offer Data to the Balancing Market Interface before the next scheduled Gate Closure.

The LCF Form including the Offer Data must be received by the Market Operator at least five minutes before the scheduled Gate Closure of the first imbalance settlement period covered by the LCF submission e.g. for the 17:30 to 18:00 Imbalance Settlement Period the data must be received no later than 16:25. If the Offer Data is received less than five minutes before the scheduled Gate Closure the Market Operator shall not submit the Offer Data. It is the responsibility of the Market Operator to confirm receipt of the Offer Data and to notify the affected Party, of whether the Offer Data was successfully submitted to the Balancing Market Interface or whether the Offer Data was not successfully submitted.

The Offer Data Limited Communication Failure Procedure is governed by the *Section C.5* of the *Trading and Settlement Code (TSC)* and the *TSC Agreed Procedure 7: Emergency Communications*. The TSC sets out the trading and settlement rules for participation in the Balancing Market and the Agreed Procedure describes the specific procedures with which parties to the TSC must comply in relation to this process.

This process is facilitated by the Market Operator 24/7, **on a reasonable efforts basis**. To initiate the LCF procedure, the market participant should email [LCF@sem-o.com](mailto:LCF@sem-o.com) and call the LCF Hotline on **+44 (0)28 90 707415**.

### <span id="page-4-0"></span>**3 MARKET PARTICIPANT INTERFACE LOGIN ISSUES**

If a Market Participant is unable to login into the Market Participant Interface (MPI) they should, in the first instance, follow the below steps prior to raising a Limited Communications Failure (LCF).

**Step 1)** Close all Internet Explorer Tabs

**Step 2)** Open a new Internet Explorer Tab

### **Step 3)** Navigate to **Options > Internet Options**

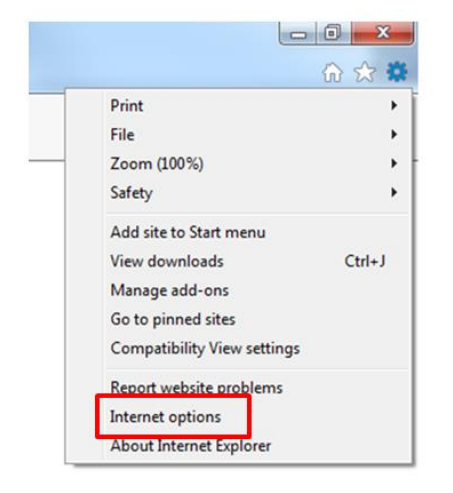

**Step 4)** Under the **Content** Tab, select **Clear SSL State** and click **OK**

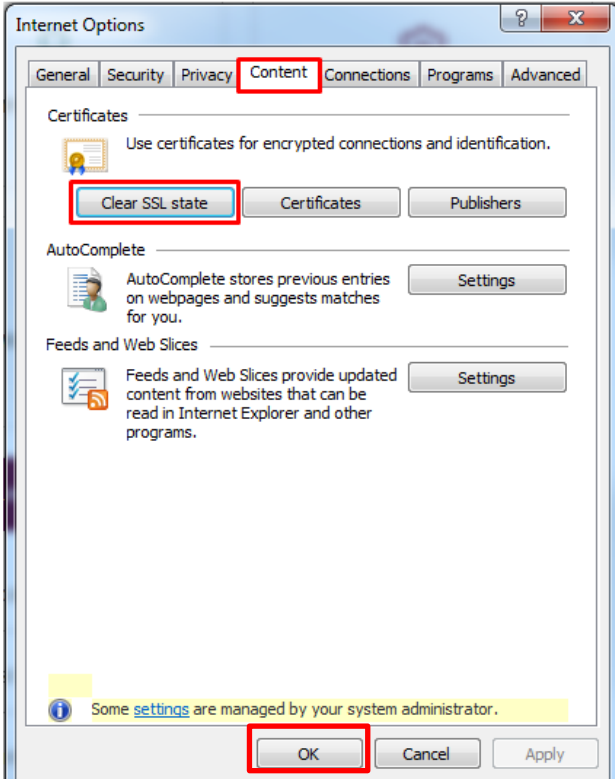

**Step 5)** Open MPI [\(https://mms.sem-o.com/mpi/\)](https://mms.sem-o.com/mpi/) and enter your password

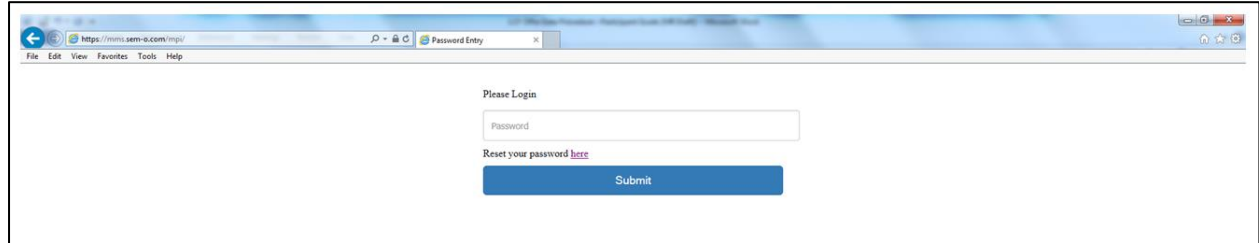

**Step 6)** Select your Certificate and input your Certificate password when prompted

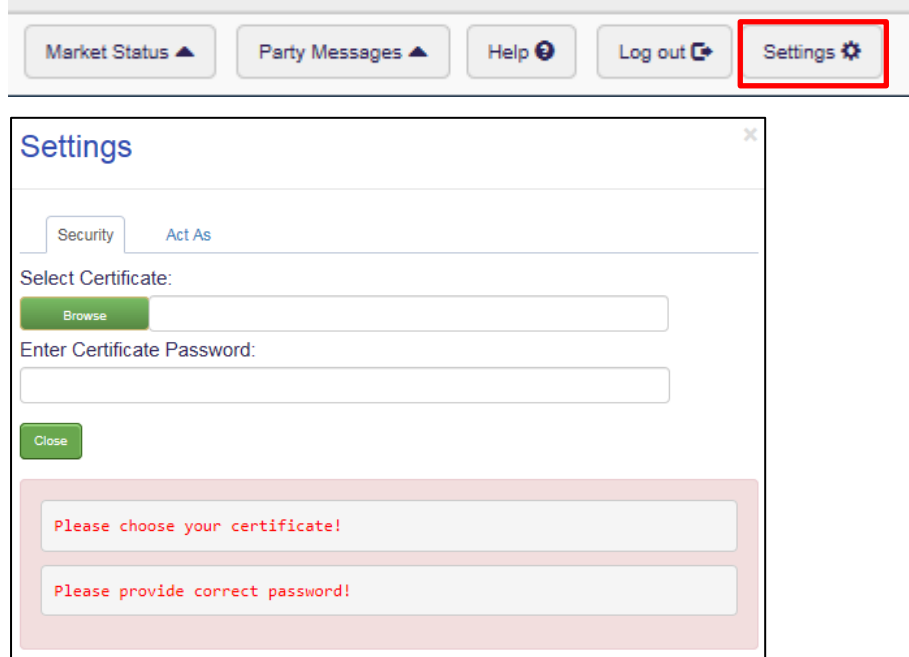

If after completing the above steps, the Market Participant is still unable to login to MPI they should then check that their Market Participant Interface (MPI) Certificate is both valid and has not expired. In order to check this please follow the below steps:

**Step 1)** Login into PKI Client by selecting **Start** searching for **PKI** and selecting **Symantic PKI Client**

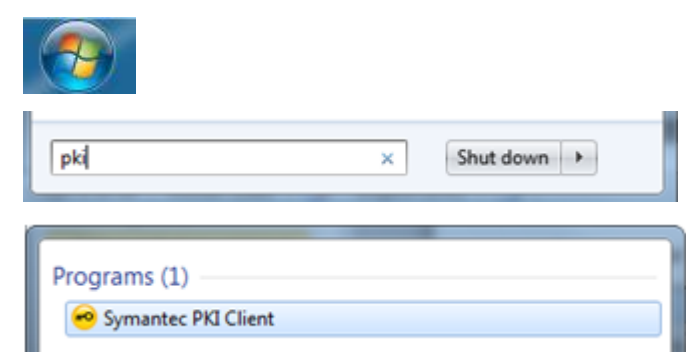

### **Step 2)** Select the **Computer Icon**

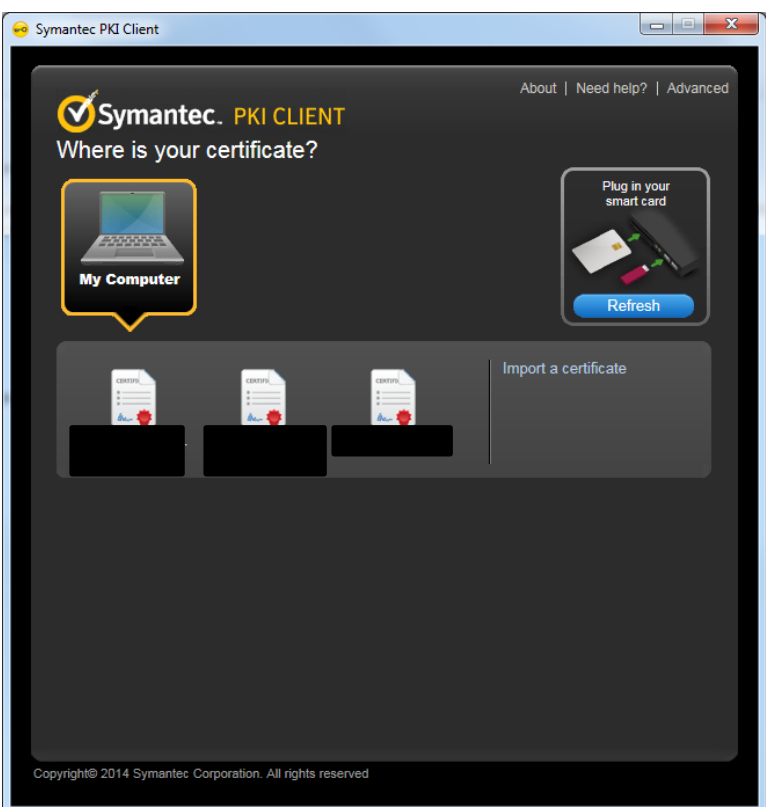

**Step 3)** Select the appropriate Certificate relating to your MPI access (N.B. Certificate names will vary, however under ordinary circumstances the Certificate should begin with 'I\_SEM\_Balancing).

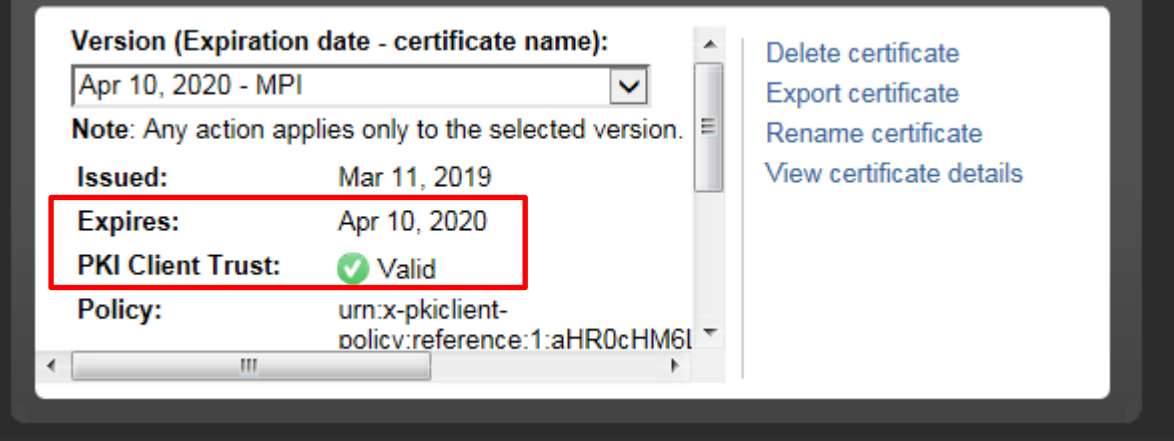

If your Certificate is both valid and has not expired, please notify the Market Operator of a Limited Communication Failure using the contact information provided in the Process Steps on Page 8 of this Guide.

If your Certificate has either expired and/or is showing as revoked please contact Front Office on the below details:

Email: [info@sem-o.com](mailto:info@sem-o.com)

Telephone: **ROI 1800 726 772** / **NI 0800 072 6772** / **International +353 1 237 0584**

# <span id="page-7-0"></span>**4 PROCESS**

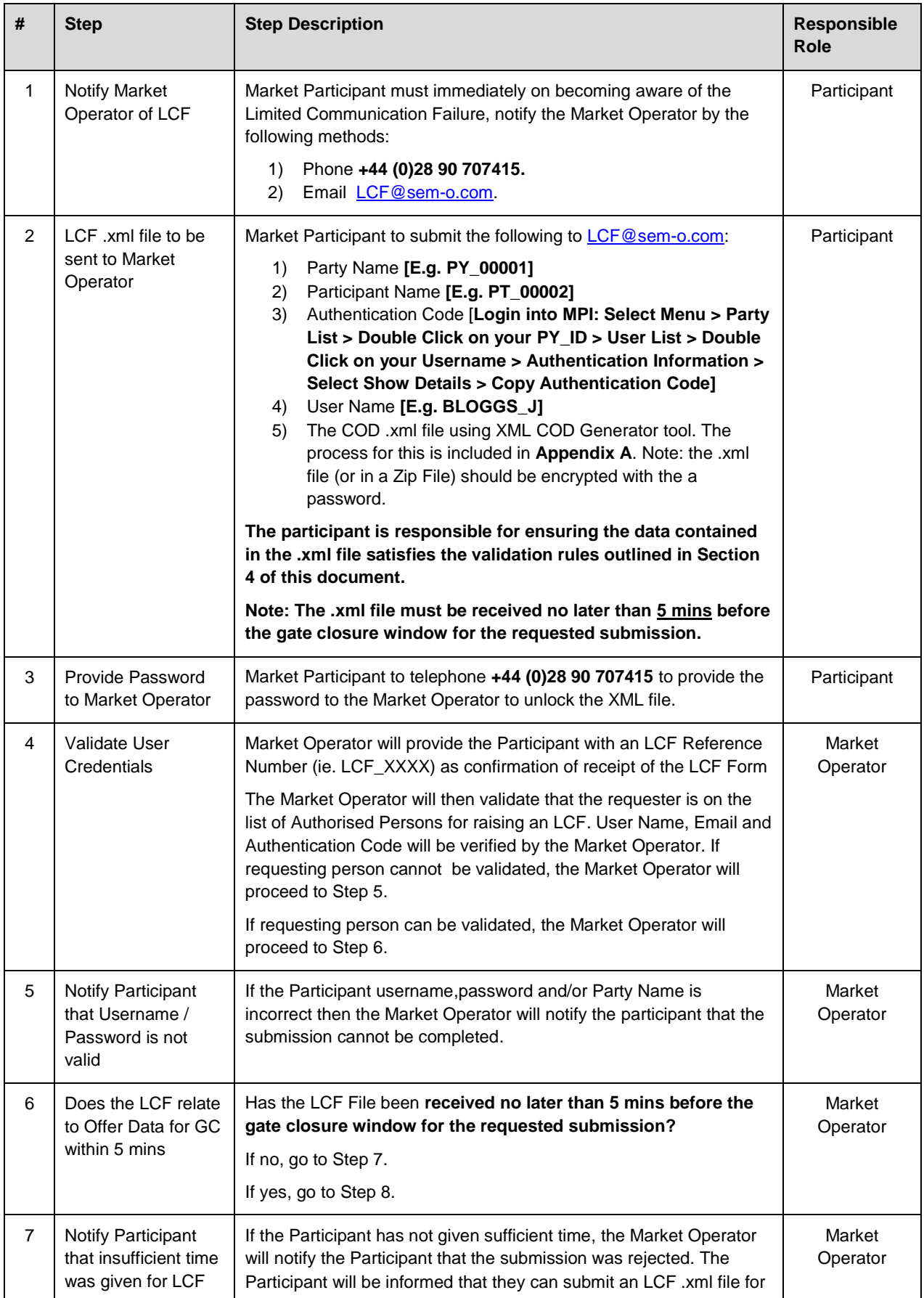

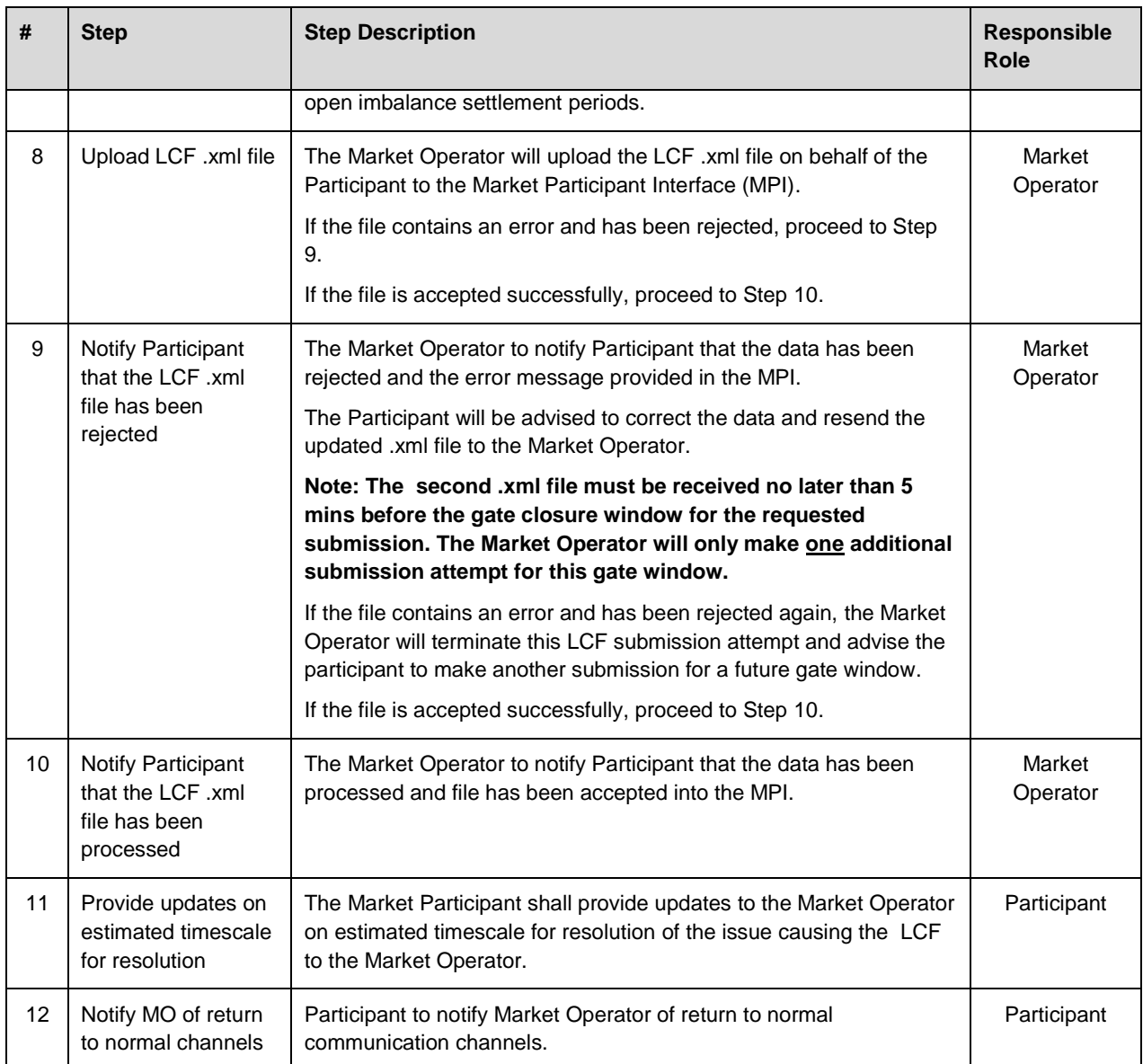

# <span id="page-9-0"></span>**5 VALIDATION RULES FOR COMMERCIAL OFFER DATA**

The following table details the validation rules for the submission of COD. All entries must follow the criteria as laid out below or COD submissions will be rejected.

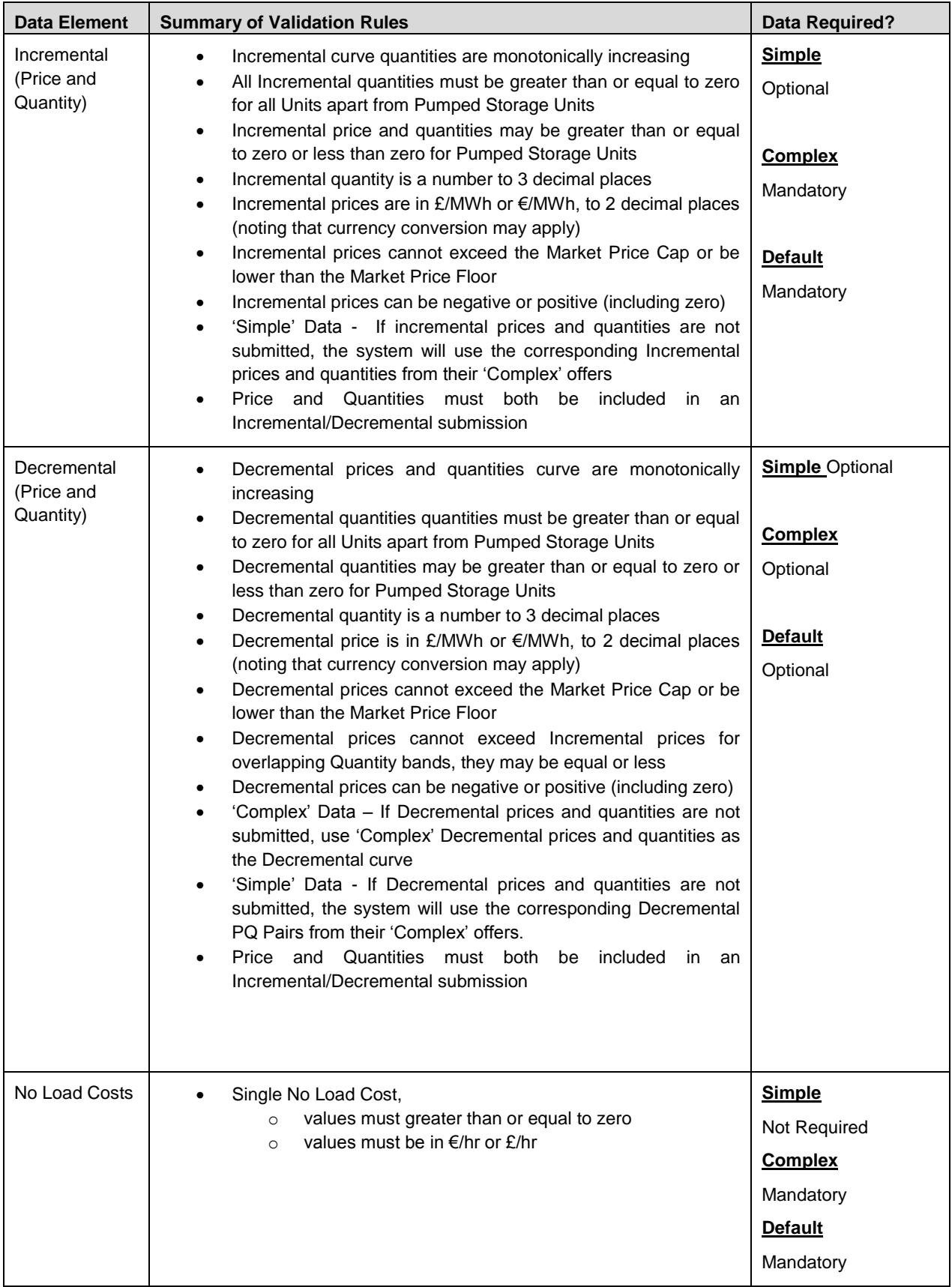

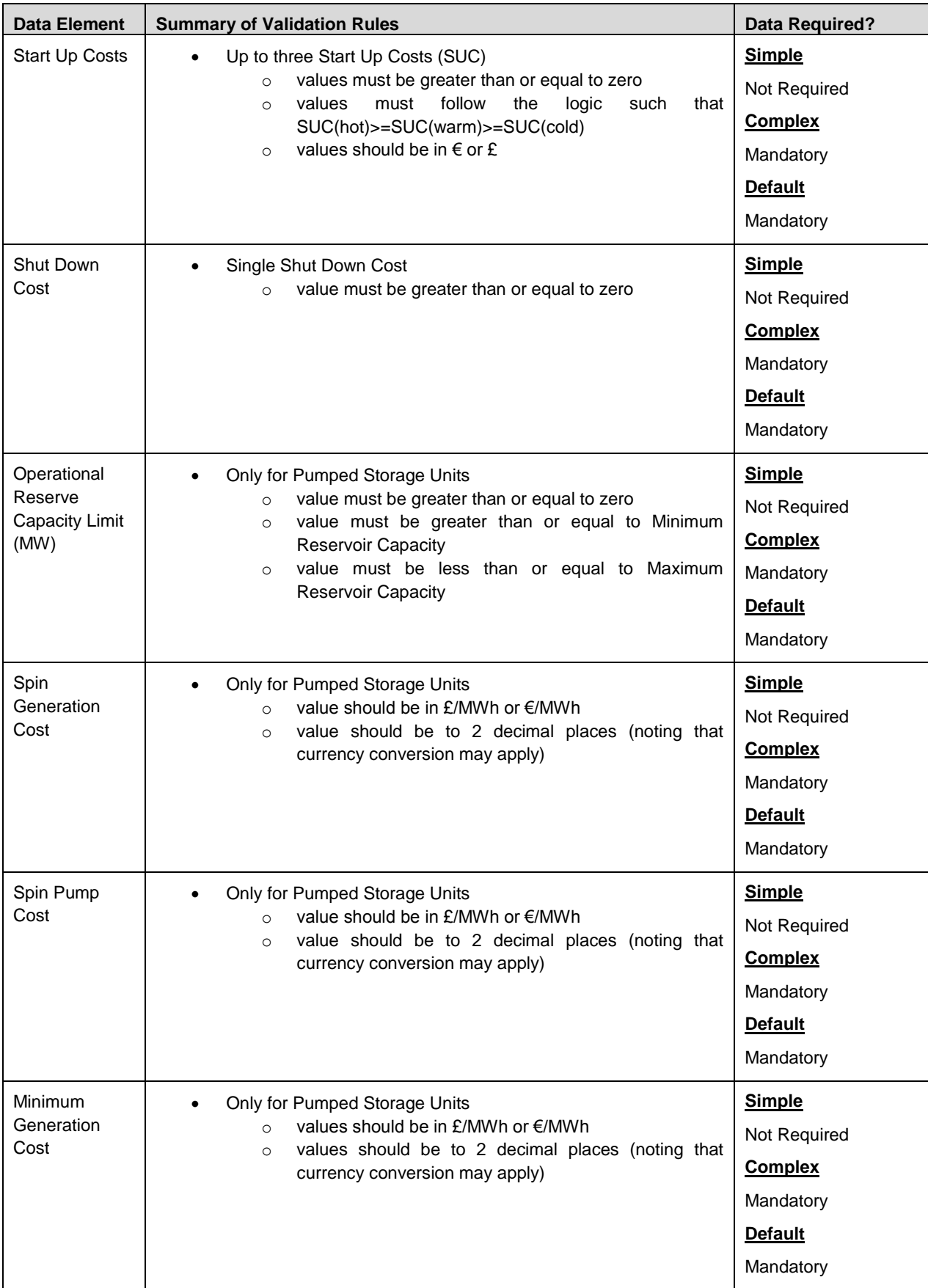

# <span id="page-11-1"></span><span id="page-11-0"></span>**A.1 SETUP OF THE LIMITED COMMUNICATIONS FAILURE (LCF) TOOL**

**Step 1)** Open the attached Tool called **LCF Tool 1.2** or alternatively navigate to [www.sem-o.com](http://www.sem-o.com/) > **Publications** > **General Publications** > Enter **'LCF\_Tool\_1-2'** in the search

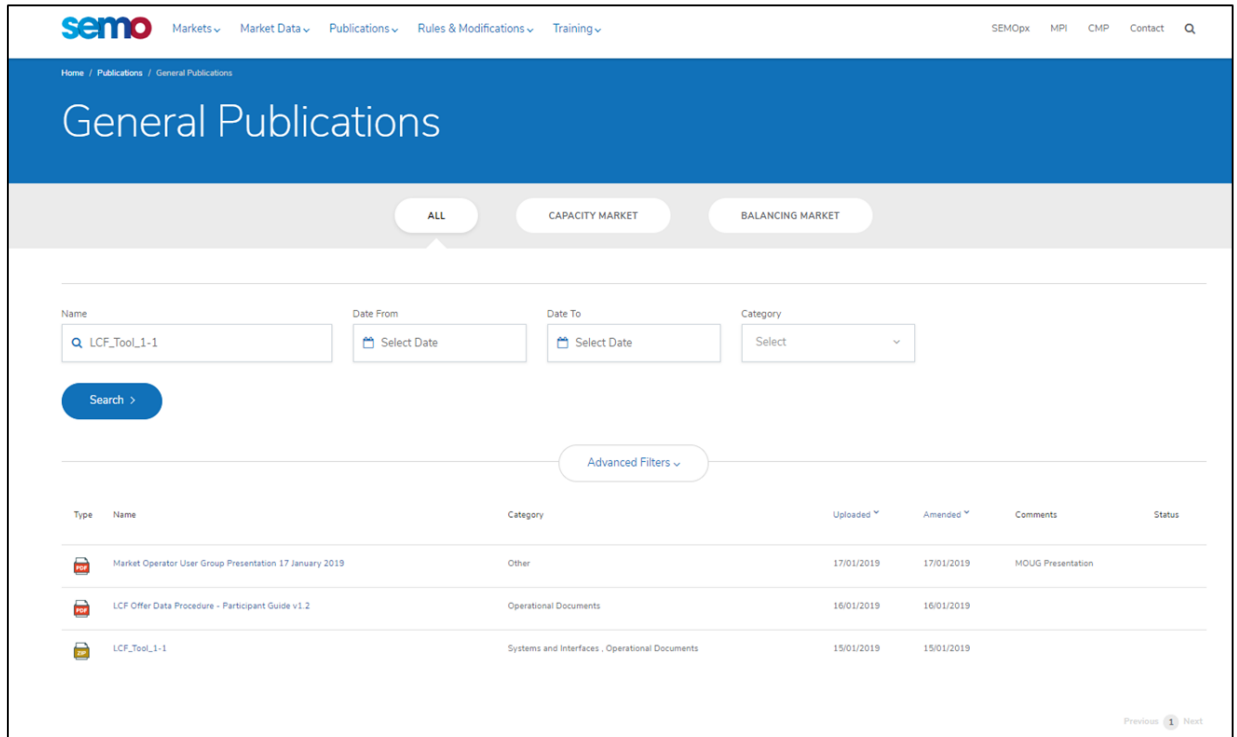

**Step 2)** Save the LCF Tool 1.2 in a folder, which also contains a subfolder titled 'xml'.

*Note: The .xml files produced by the tool will be automatically save in this location.*

- Open LCF Tool 1.2 Zip File and extract the LCF\_Tool\_1-2 Macro into a new folder location

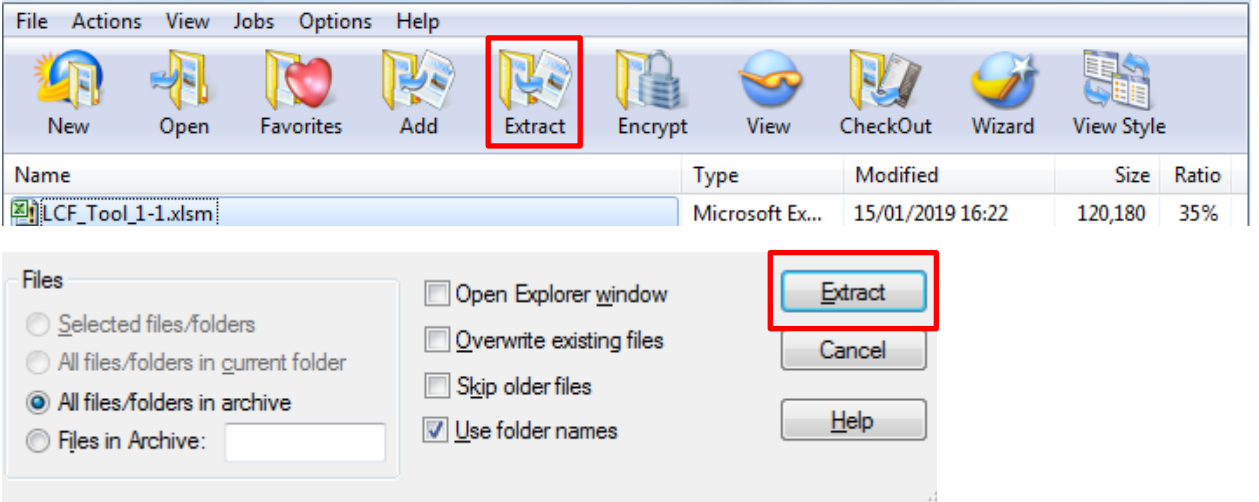

- Within the new folder setup an additional folder entitled 'xml'. The Excel Macro will save the xml file within this folder.

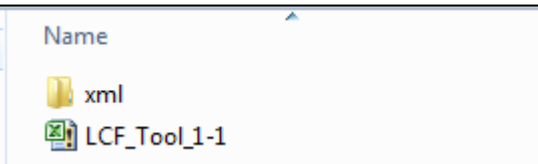

**Step 3)** In the "Overall\_Data" worksheet, enter the participant name, user name, the target trade date and the intended submission time.

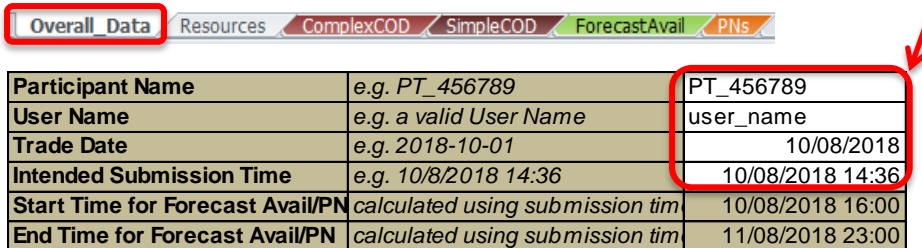

*Note: The start and end times for the Forecast Availability and PNs are populated automatically.*

# <span id="page-12-0"></span>**A.2 ENTER RESOURCES FOR SUBMISSION**

**Step 1)** Navigate to the "Resources" worksheet.

**Coverall\_Data** Resources ComplexCOD <u>CompleCOD</u> ForecastAvail PNs

Step 2) Enter all Resource Units that will be referred to in the submission\*.

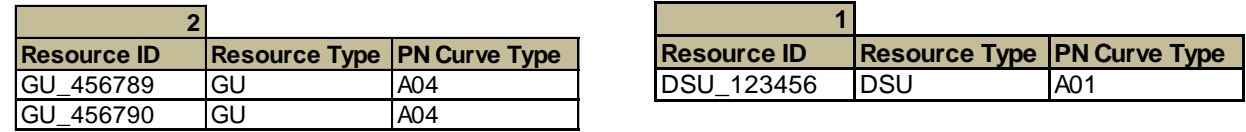

*Note: DSU and GU submission must be made separately.* 

*Permitted Resources include:*

- *GEN-STD*
- *DSU*
- *GEN-PS*
- *GEN-EL*

*\*Data can only be submitted if it adheres to ITS Volume C, Section 5.5, located [here.](https://www.sem-o.com/documents/general-publications/ITS-Release-9.2.zip)*

# <span id="page-13-0"></span>**A.3 SUBMISSION OF COMPLEX COMMERCIAL OFFER DATA**

**Step 1)** Navigate to the "ComplexCOD" worksheet.

Overall\_Data Resources ComplexCOD SimpleCOD ForecastAvail PNs

**Step 2)** Complete the required data, use the dropdown list to insert "Resource Type".

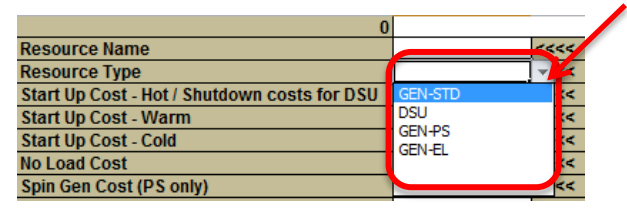

#### *Important Notes:*

- *If submitting Incremental Curve data, the Decremental Curve data must also be provided, and vice versa.*
- *Complex COD and Simple COD may not be submitted in the same submission, if the spreadsheet contains Simple and Complex data, Simple will be ignored.*

**Step 3)** To submit additional resources, copy the highlighted cells and paste to the immediate right of the previous resource.

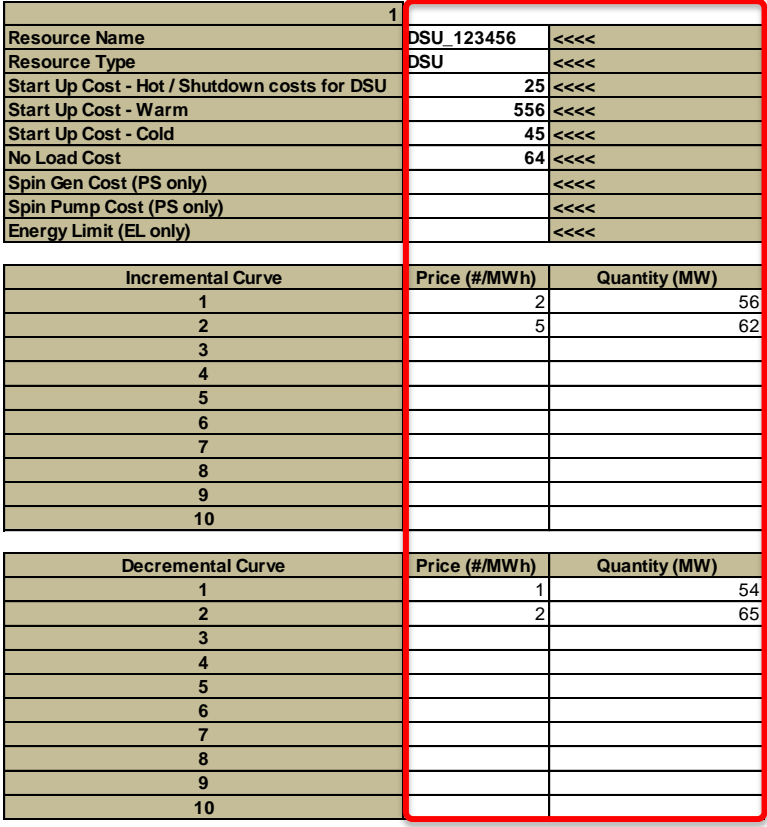

# <span id="page-14-0"></span>**A.4 SUBMISSION OF SIMPLE COMMERCIAL OFFER DATA**

**Step 1)** Navigate to the "SimpleCOD" worksheet.

Overall\_Data Resources ComplexCOD SimpleCOD ForecastAvail PNs

Step 2) Complete the required data, use the dropdown list to insert "Resource Type".

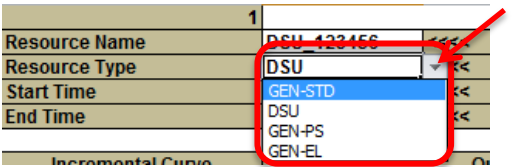

*Important Notes:* 

- *If submitting Incremental Curve data, the Decremental Curve data must also be provided, and vice versa.*
- *Complex COD and Simple COD may not be submitted in the same submission, if the spreadsheet contains Simple and Complex data, Simple will be ignored.*

**Step 3)** To submit additional resources, copy the highlighted cells and paste to the immediate right of the previous resource.

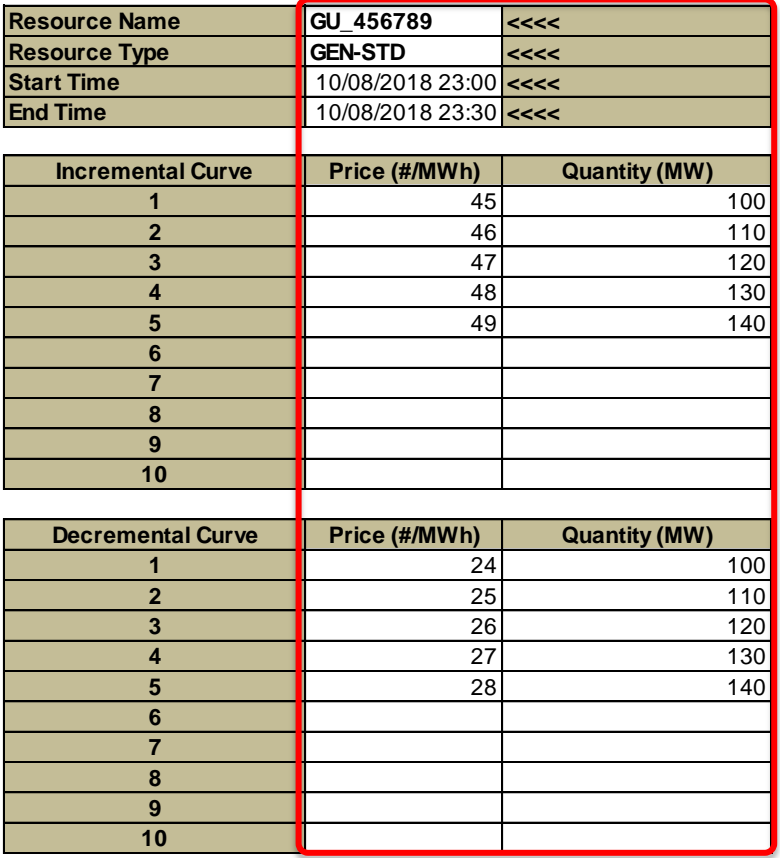

# <span id="page-15-0"></span>**A.5 SUBMISSION OF FORECAST AVAILABILITY**

**Step 1)** Navigate to the "ForecastAvail" worksheet.

**Overall\_Data** Resources ComplexCOD SimpleCOD ForecastAvail  $Z$ PNs  $Z$ 

**Step 2)** Complete the required data.

|                   | <b>Resource Name</b> | <b>GU 456789</b>   | <<<<              | <<                           | <<<<                    |
|-------------------|----------------------|--------------------|-------------------|------------------------------|-------------------------|
|                   |                      |                    |                   |                              |                         |
| <b>Start Time</b> | <b>End Time</b>      | Fuel Flag (P or S) | <b>Min Output</b> | <b>Min Stable Generation</b> | <b>Max Availability</b> |
| 10/08/2018 23:00  | 10/08/2018 23:30     |                    |                   |                              |                         |
| 10/08/2018 23:30  | 11/08/2018 00:00     |                    |                   |                              |                         |
| 11/08/2018 00:00  | 11/08/2018 00:30     |                    |                   |                              |                         |
| 11/08/2018 00:30  | 11/08/2018 01:00     |                    |                   |                              |                         |
| 11/08/2018 01:00  | 11/08/2018 01:30     |                    |                   |                              |                         |

*Note: The Start Time and End Time are automatically populated.*

**Step 3)** To submit additional resources, copy the above cells from TD 23:00 through to TD+2 23:00 and paste to the immediate right of the previous resource.

|                                      | <b>Resource Name</b>                 | <b>DSU 123456</b>  | $ $ <<<           | l<<<<                                         | $ $ <<< |                    | <<<< | l<<<<                                              | l<<<< |
|--------------------------------------|--------------------------------------|--------------------|-------------------|-----------------------------------------------|---------|--------------------|------|----------------------------------------------------|-------|
|                                      |                                      |                    |                   |                                               |         |                    |      |                                                    |       |
| <b>Start Time</b>                    | <b>End Time</b>                      | Fuel Flag (P or S) | <b>Min Output</b> | <b>Min Stable Generation Max Availability</b> |         | Fuel Flag (P or S) |      | Min Output   Min Stable Generation   Max Availabin |       |
| 25/08/2018 23:00                     | 25/08/2018 23:30                     |                    | 30 <sup>1</sup>   | 50                                            | 60      |                    |      |                                                    |       |
| 25/08/2018 23:30                     | 26/08/2018 00:00                     |                    |                   |                                               |         |                    |      |                                                    |       |
| 26/08/2018 00:00                     | 26/08/2018 00:30                     |                    |                   |                                               |         |                    |      |                                                    |       |
| 26/08/2018 00:30                     | 26/08/2018 01:00                     |                    |                   |                                               |         |                    |      |                                                    |       |
| 26/08/2018 01:00                     | 26/08/2018 01:30                     |                    |                   |                                               |         |                    |      |                                                    |       |
| 26/08/2018 01:30                     | 26/08/2018 02:00                     |                    |                   |                                               |         |                    |      |                                                    |       |
| 26/08/2018 02:00                     | 26/08/2018 02:30                     |                    |                   |                                               |         |                    |      |                                                    |       |
| 26/08/2018 02:30                     | 26/08/2018 03:00                     |                    |                   |                                               |         |                    |      |                                                    |       |
| 26/08/2018 03:00                     | 26/08/2018 03:30                     |                    |                   |                                               |         |                    |      |                                                    |       |
| 26/08/2018 03:30<br>26/08/2018 04:00 | 26/08/2018 04:00<br>26/08/2018 04:30 |                    |                   |                                               |         |                    |      |                                                    |       |
|                                      |                                      |                    |                   |                                               |         |                    |      |                                                    |       |
| 26/08/2018 04:30                     | 26/08/2018 05:00                     |                    |                   |                                               |         |                    |      |                                                    |       |
| 26/08/2018 05:00                     | 26/08/2018 05:30                     |                    |                   |                                               |         |                    |      |                                                    |       |
| 26/08/2018 05:30                     | 26/08/2018 06:00                     |                    |                   |                                               |         |                    |      |                                                    |       |
| 26/08/2018 06:00                     | 26/08/2018 06:30                     |                    |                   |                                               |         |                    |      |                                                    |       |
| 26/08/2018 06:30                     | 26/08/2018 07:00                     |                    |                   |                                               |         |                    |      |                                                    |       |
| 27/08/2018 13:30                     | 27/08/2018 14:00                     |                    |                   |                                               |         |                    |      |                                                    |       |
| 27/08/2018 14:00                     | 27/08/2018 14:30                     |                    |                   |                                               |         |                    |      |                                                    |       |
| 27/08/2018 14:30                     | 27/08/2018 15:00                     |                    |                   |                                               |         |                    |      |                                                    |       |
| 27/08/2018 15:00                     | 27/08/2018 15:30                     |                    |                   |                                               |         |                    |      |                                                    |       |
| 27/08/2018 15:30                     | 27/08/2018 16:00                     |                    |                   |                                               |         |                    |      |                                                    |       |
| 27/08/2018 16:00                     | 27/08/2018 16:30                     |                    |                   |                                               |         |                    |      |                                                    |       |
| 27/08/2018 16:30                     | 27/08/2018 17:00                     |                    |                   |                                               |         |                    |      |                                                    |       |
| 27/08/2018 17:00                     | 27/08/2018 17:30                     |                    |                   |                                               |         |                    |      |                                                    |       |
| 27/08/2018 17:30                     | 27/08/2018 18:00                     |                    |                   |                                               |         |                    |      |                                                    |       |
| 27/08/2018 18:00                     | 27/08/2018 18:30                     |                    |                   |                                               |         |                    |      |                                                    |       |
| 27/08/2018 18:30                     | 27/08/2018 19:00                     |                    |                   |                                               |         |                    |      |                                                    |       |
| 27/08/2018 19:00                     | 27/08/2018 19:30                     |                    |                   |                                               |         |                    |      |                                                    |       |
| 27/08/2018 19:30                     | 27/08/2018 20:00                     |                    |                   |                                               |         |                    |      |                                                    |       |
| 27/08/2018 20:00                     | 27/08/2018 20:30                     |                    |                   |                                               |         |                    |      |                                                    |       |
| 27/08/2018 20:30                     | 27/08/2018 21:00                     |                    |                   |                                               |         |                    |      |                                                    |       |
| 27/08/2018 21:00                     | 27/08/2018 21:30                     |                    |                   |                                               |         |                    |      |                                                    |       |
| 27/08/2018 21:30                     | 27/08/2018 22:00                     |                    |                   |                                               |         |                    |      |                                                    |       |
| 27/08/2018 22:00                     | 27/08/2018 22:30                     |                    |                   |                                               |         |                    |      |                                                    |       |
| 27/08/2018 22:30                     | 27/08/2018 23:00                     |                    |                   |                                               |         |                    |      |                                                    |       |

*Note: "Fuel Flag" will be ignored for DSU submissions.*

# <span id="page-15-1"></span>**A.6 SUBMISSION OF PHYSICAL NOTIFICATIONS**

**Step 1)** Navigate to the "PNs" worksheet.

```
Overall_Data Resources ComplexCOD SimpleCOD ForecastAvail
```
**Step 2)** Complete the required data. Note that the first "Start MW" must be the same as the last MW submitted in the MPI.

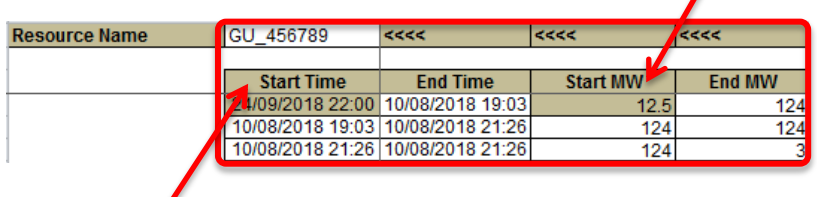

*Note: The first Start Time is automatically populated.*

*Important Note: If the submission is made prior to 13:30, PNs must cover the end of that Trade Date. If the submission is made after 13:30, PNs must cover to the end of the next Trade Date.*

**Step 3)** To submit additional resources, copy the highlighted cells and paste to the immediate right of the previous resource.

# <span id="page-16-0"></span>**A.7 CREATE .XML FILE**

**Step 1)** Go back to the "Overall Data" worksheet.

Overall\_Data Resources ComplexCOD SimpleCOD ForecastAvail PNs

**Step 2)** Click "Run Now".

**Run Now** 

**Step 3)** The LCF .xml file will be created and saved to the "xml" folder.

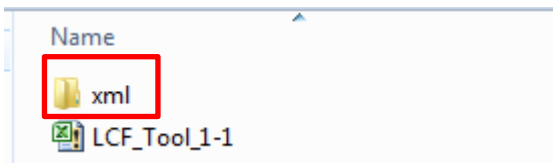

Step 4) Open the .xml file and validate that the data has been captured correctly.

Step 5) Password encrypt the .xml file (or Zip the .xml file and password encrypt) and telephone the Market Operator at **+44 (0)28 90 707415** to provide them with the password to unlock the file. Please note that the encryption method to select must be 256-bit AES.

**Method 1)** Screenshot below shows the steps to encrypt the .xml file directly. **This will require an encryption software.**

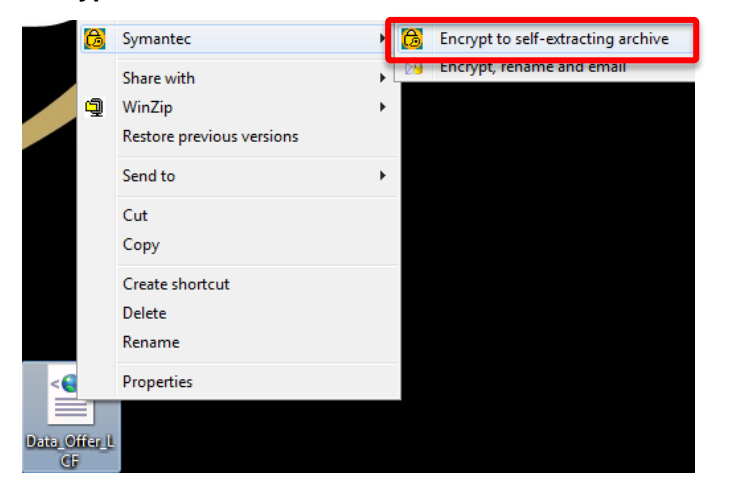

**Method 2)**: Screenshot below shows the steps to take to zip and encrypt the .xml file.

- Right click the xml file, select **WinZip** and **Add to Zip file.** This will save the xml file within a Zip File to your PC.

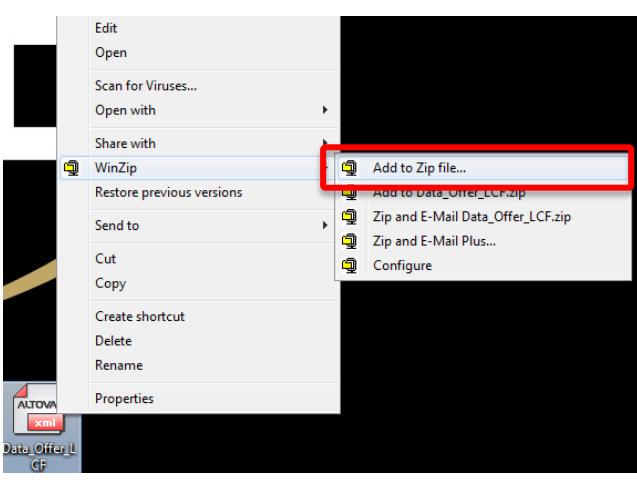

- Right click on the newly created Zip File, select **WinZip** and then select **Encrypt**

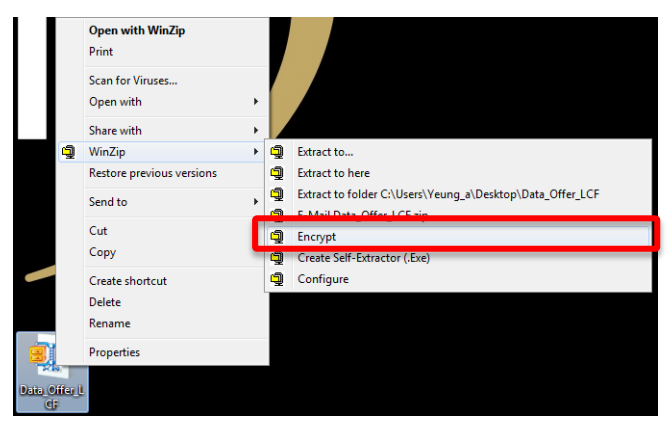

- This will prompt you to setup a password, enter password and select **OK** (N.B. select 256-Bit AES encryption method).

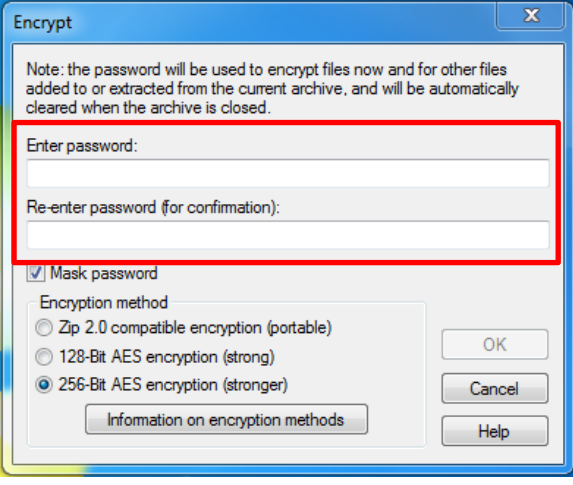

Step 6) Attach and email the .xml file to Market Operator for submission on MPI.